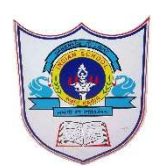

## INDIAN SCHOOL AL WADI AL KABI

## Class: VI Department : Computer Science

with solution

Worksheet no: 1 Topic: EXCEL Year :2024-2025

(Practice Practical Programs)

1. Open Excel & Create the following worksheet.

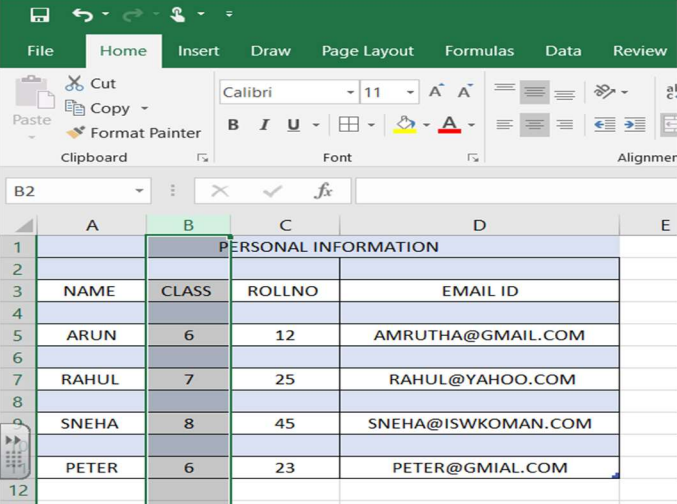

Steps to create a worksheet:

- i. Open Excel from search bar
- ii. Click on blank Workbook.

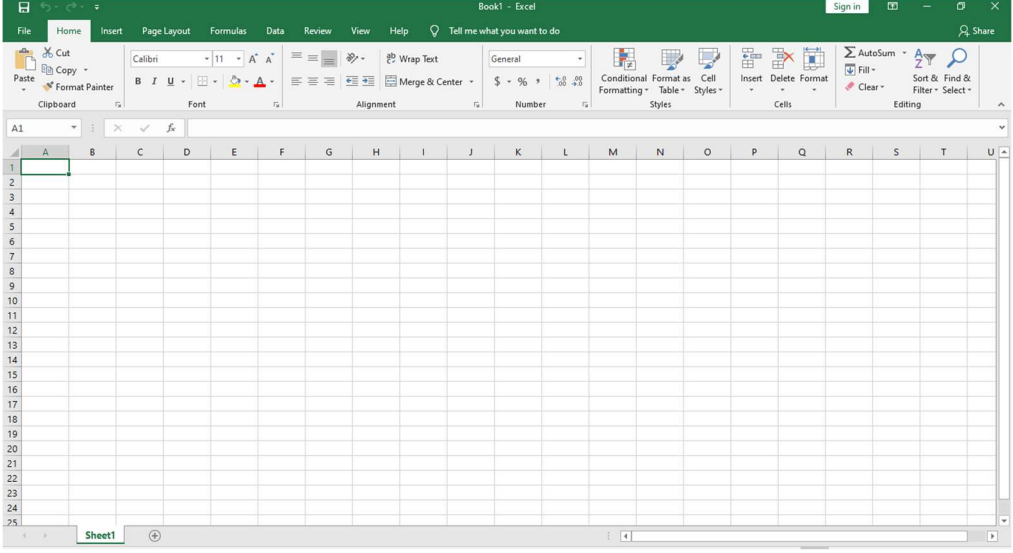

iii. In A1 cell type value as mentioned above table a)Choose the proper font size & style for the title.

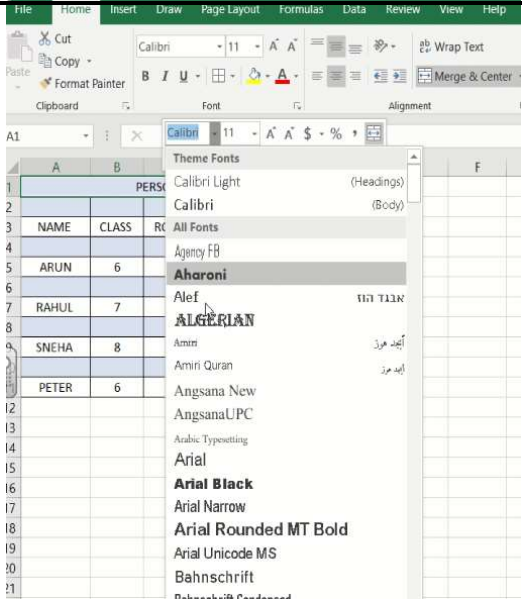

b)Apply a border to the table.

Select Range of Cell from A1: D11 and right click , Select format cell and select Border Tab to choose borders( or use border icon from quick access tool bar)

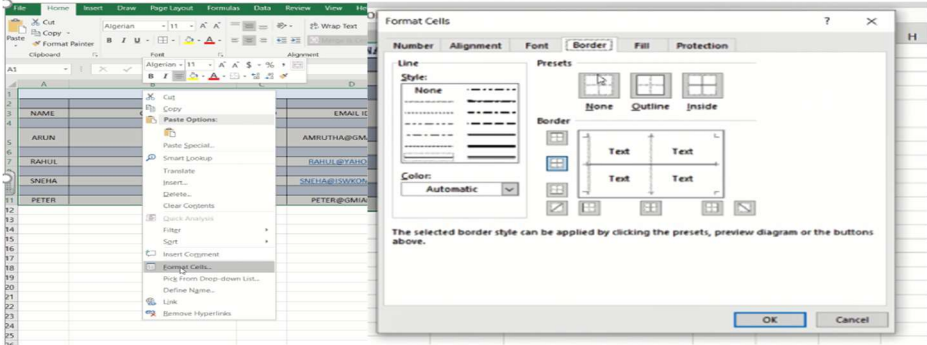

c) Insert two blank rows between 'Rahul' & 'Sneha' .Enter new records in it. Right click in Row number(5) and select insert option to insert a row

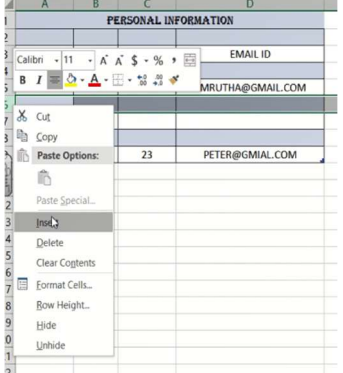

d)In the Hometab,click on format & then column width.In the column width dialog box, make the width 30 & click ok button. Make the row height 35 and click Ok.

2|29-4-2024/PREPARED BY: MANJU BARGAVI P/ICT Dept.

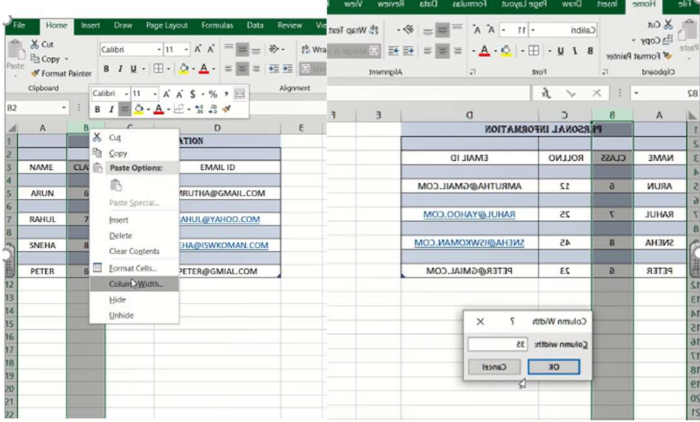

e)Save the workbook as Personal Information. File->save->personal information.xls

3|29-4-2024/PREPARED BY: MANJU BARGAVI P/ICT Dept.